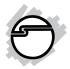

# DP CyberSerial 2S PCI Quick Installation Guide

### Introduction

The *DP CyberSerial 2S PCI* high-speed serial I/O card provides two additional 9-pin RS-232 serial ports.

### Features and Benefits

- Universal PCI card design that works in 32-/64-bit,
  3.3V/5V PCI and PCI-X slots
- Full support for Windows-based software
- Reduces CPU load and improves system performance dramatically
- IRQ sharing feature reduces IRQ conflicts
- High-speed serial port (9-pin) works with 56K V.90 external modems, ISDN terminal adapters, PDAs, digital cameras, label printers and other serial port devices
- Provides two RS-232 serial ports
- Each serial port can be configured for either 5V or 12V output, for serial devices that require power

### **System Requirements**

- Pentium® or equivalent computer with an available PCI slot
- Windows<sup>®</sup> 8 (32-/64-bit) / 7 (32-/64-bit) / Vista (32-/64-bit) / XP (32-/64-bit) / Server 2003 & 2008 (32-/64-bit) / Server 2008 R2 / 2000 / ME / 98SE / 98 / 95

04-0649A

### **Package Contents**

- DP CyberSerial 2S PCI board
- 2-port fan-out cable
- Spare Low profile bracket
- Driver CD
- Quick installation guide

### Layout

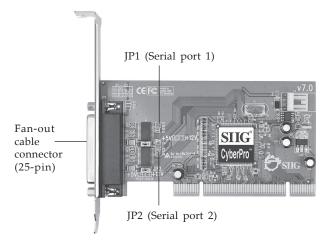

Figure 1: Layout

# Jumper Settings (JP1, JP2)

Open = 0 volts (default)

Short 1-2 = 5V

Short 2-3 = 12V

**Note:** Most serial devices do not require additional power through the serial port. Refer to your serial device's manual for more information.

### 2-Port Fan-out Cable

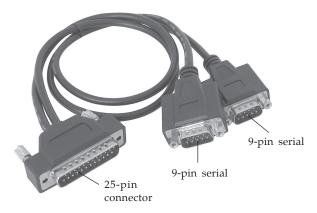

Figure 2: 2-port Fan-out Cable

### Hardware Installation

General instructions for installing the card are provided below. Since the design of computer cases and motherboards vary, refer to your computer's reference manual for further information, if needed.

Static Electricity Discharge may permanently damage your system. Discharge any static electricity build up in your body by touching your computer's case for a few seconds. Avoid any contact with internal parts and handle cards only by their external edges.

For low profile systems, remove the standard height bracket and install the spare low profile bracket now.

- 1. Turn OFF the power to your computer and any other connected peripheral devices.
- 2. Unplug the power cord from the back of the computer.
- 3. Remove your computer's cover.
- 4. Remove the slot bracket from an available PCI slot.

- 5. Set JP1 and JP2 jumper settings to the desired voltage only if your serial device needs additional power from the serial port. However, most serial devices do not require additional power. For more information see Figure 1 on page 2. The jumpers can be removed if power is not required.
- 6. To install the card, carefully align the card's bus connector with the selected PCI slot on the motherboard. Push the board down firmly, but gently, until it is well seated.
- 7. Replace the slot bracket holding screw to secure the card.
- 8. Replace the computer cover and reconnect the power cord.
- Connect the 2-port fan-out cable to the board's 25-pin connector. See Figure 2 on page 3 for more details

### **Driver Installation**

Make sure the board is installed into the computer before proceeding.

# Windows 8 (32-/64-bit) / 7 (32-/64-bit) / Server 2008 R2

- 1. Insert the driver CD. Close the CD autoplay box if prompted.
- 2. Right click **Computer**, click **Manage**, click **Device Manager**.
- 3. Right click **PCI Serial Port** under Other devices, click **Update Driver Software**, then click **Browse** my computer for driver software.
- 4. Type **D**:, then click **Next**. (Change **D**: to match your CD/DVD-ROM drive letter)

- 5. At Windows has successfully updated your driver software, click **Close**.
- 6 Go back to Device Manager, right click **CyberSerial Communication Port** under Other devices, click **Update Driver Software**.
- 7. Type **D:**, then click **Next**. (Change **D:** to match your CD/DVD-ROM drive letter)
- 8. At Windows has successfully updated your driver software, click **Close**.
- 9. Repeat steps 6-8.
- 10. Go back to Device Manager, right click **PCI Device** under Other devices, click **Update Driver Software**.
- 11. Repeat steps 7-8.
- 12. Restart Windows to complete the installation.

# Windows Vista (32-/64-bit) / Server 2008 (32-/64-bit)

- 1. Insert the driver CD. Close the CD autoplay box if prompted.
- 2. At the Found New Hardware, click Locate and install driver software (recommended).
- 3. At User Account Control, click **Continue**. For Server 2008, skip this step.
- 4. Click **Don't search online**. Skip this step if not prompted.
- 5. Click Browse my computer for driver software (advanced).
- 6. Type **D**:, then click **Next**. (Change **D**: to match your CD/DVD-ROM drive letter)
- 7. Click **Close**.
- 8. Repeat steps 4-7.
- 9. Restart Windows to complete the installation.

### Windows XP (32-/64-bit) / Server 2003 (32-/64-bit)

- 1. At the **Found New Hardware Wizard,** insert the driver CD.
- 2. Select **No, not this time**, click **Next**. (Skip this step if not prompted)
- 3. Select Install the software automatically (Recommended), then click Next.
- 4. Click Finish.
- 5. Repeat steps 2-4 two more times.
- 6. Restart Windows to complete the installation.

### Windows 2000

- Insert the driver CD. Close the CD autplay box if prompted.
- 2. At the Found New Hardware Wizard, click Next.
- 3. Select Search for a suitable driver for my device (recommended), then click Next.
- 4. Check **Specify a location**, uncheck the other boxes, then click **Next**.
- 5. Type in **D:**\, then click **OK**. (Change **D:** to match your CD-ROM drive letter)
- 6. Click **Next** and **Finish**.
- 7. Repeat steps **2-6** two more times.
- 8. Restart Windows to complete the installation.

# To Verify Windows 8 / 7 / Vista / XP / Server 2003 & 2008 / Server 2008 R2 / 2000 Installation

1. Check in Device Manager to verify installation.

*For Windows 8 / 7*: Right click **Computer**, click **Manage**, then click **Device Manager**.

*For Windows Vista*: Right click **Computer**, click **Manage**, click **Continue**, then click **Device Manager**. *For XP/Server* 2003/2000: Right click **My Computer**, click **Manage**, then click **Device Manage**.

<u>For Server 2008 / Server 2008 R2</u>: Right click **Computer**, click **Manage**, double click **Diagnostics**, then click **Device Manager**.

- 2. Double click **Ports (COM & LPT)**, **CyberSerial 16Cxxx...** should be displayed two times.
- 3. Double click **Multifunction adapters**, a **SIIG... 2S board** should be displayed.

### Windows ME

- At the Add New Hardware Wizard, select Specify the location of the driver (Advanced), then click Next.
- Insert the driver CD, check Specify a location, uncheck the other box, type in D:\, then click Next. (Change D: to match your CD/DVD-ROM drive letter)
- 3. Click **Next**, then **Finish**.
- 4. Repeat steps 1 and 3.
- 5. Restart Windows to complete the installation.

### Windows 98/98SE

- 1. At the Add New Hardware Wizard, click Next.
- 2. Select Search for the best driver for your device (Recommend), then click Next.
- 3. Insert the driver CD, check **Specify a location**, uncheck the other boxes, type in **D:**\9x, then click **Next**. (Change **D:** to match your CD/DVD-ROM drive letter)
- 4. Click **Next**, then **Finish**.
- 5. Repeat steps 1-4.
- 6. Restart Windows to complete the installation.

### Windows 95

- 1. At the **Update Device Driver Wizard**, click **Next**.
- 2. Insert the driver CD, click **Other Locations**.
- 3. Type in **D:\9x**, click **OK**, then click **Finish**. (Change **D:** to match your CD/DVD-ROM drive letter)
- 4. From the **Insert Disk** window, click **OK**. When the **Copying Files** dialog box pops up, type in **D:**\9x, then click **OK**. (Change **D:** to match your CD/DVD-ROM drive letter)
- 5. Repeat steps 1-4.
- 6. Restart Windows to complete the installation.

# To Verify Windows ME / 98SE / 98 / 95 Installation

- 1. Right click **My Computer**, click **Properties**, then click **Device Manager**.
- 2. Double click **Ports (COM & LPT)**, **CyberSerial PCI 16Cxxx...** should be displayed two times.
- 3. Double click **Multi-function adapters**, a **SIIG...2S...** should be displayed.

# **Changing COM Port Address**

Some serial devices need a specific COM port in order to work. If your serial device works properly, do not change this setting.

# Windows 8 / 7 / Vista / XP / Server 2003 & 2008 / Server 2008 R2 / 2000

- 1. From the **Device Manager** window double click **Ports (COM & LPT)**, then double click the **CyberSerial** serial port you want to change.
- 2. Click **Settings** tab and click **Advanced**.
- 3. Click the down arrow that is next to the **COM Port number** box and select a COM port that is not in use. Click **OK**.
- 4. Click **OK**, then close **Device Manager** to save the changes.

### Windows ME / 98SE / 98 / 95

- From the Device Manager window double click Ports (COM & LPT), then double click the CyberSerial PCI serial port you want to change.
- 2. Click **Settings** tab, click the down arrow that is next to the **Port Name** box and select a COM address that is not currently in use.
- 3. Click **OK**, then close **Device Manager** to save the changes.

Blank Page

## **Technical Support and Warranty**

**QUESTIONS?** SIIG's **Online Support** has answers! Simply visit our web site at *www.siig.com* and click **Support**. Our online support database is updated daily with new drivers and solutions. Answers to your questions could be just a few clicks away. You can also submit questions online and a technical support analyst will promptly respond.

SIIG offers a lifetime manufacturer warranty with this product. This warranty covers the original purchaser and guarantees the product to be free of any defects in materials or workmanship for the life of the product.

SIIG will, at our discretion, repair or replace (with an identical product or product having similar features and functionality) the product if defective in materials or workmanship. This warranty gives you specific legal rights, and you may also have other rights which vary from state to state. Please see our web site for more warranty details.

If you encounter any problems with this product, please follow the procedures below.

- A) If it is within the store's return policy period, please return the product to the store where you purchased it.
- B) If your purchase has passed the store's return policy period, please follow these steps to have the product repaired or replaced.

**Step 1:** Submit your RMA request. Go to **www.siig.com**, click **Support**, then **Request A Product Replacement** to submit a request to <u>SIIG RMA</u> or fax a request to 510-657-5962. Your RMA request will be processed, if the product is determined to be defective, an RMA number will be issued.

**Step 2:** After obtaining an RMA number, ship the product.

- Properly pack the product for shipping. All software, cable(s) and any other accessories that came with the original package must be included.
- Clearly write your RMA number on the top of the returned package.
  SIIG will refuse to accept any shipping package, and will not be responsible for a product returned without an RMA number posted on the outside of the shipping carton.
- You are responsible for the cost of shipping to SIIG. Ship the product to the following address:

| SIIG, Inc.                  |  |
|-----------------------------|--|
| 6078 Stewart Avenue         |  |
| Fremont, CA 94538-3152, USA |  |
| RMA #:                      |  |

 SIIG will ship the repaired or replaced product via Ground in the U.S. and International Economy outside of the U.S. at no cost to the customer.

### About SIIG, Inc.

Founded in 1985, SIIG, Inc. is a leading manufacturer of IT connectivity solutions (including Serial ATA and Ultra ATA Controllers, FireWire, USB, and legacy I/O adapters) that bridge the connection between Desktop/Notebook systems and external peripherals. SIIG continues to grow by adding A/V and Digital Signage connectivity solutions to our extensive portfolio. All centered around the distribution and switching of A/V signals over CAT5/6, these products include matrix switches, distribution amplifiers, extenders, converters, splitters, cabling, and more.

SIIG is the premier one-stop source of upgrades and is committed to providing high quality products while keeping economical and competitive prices. High-quality control standards are evident by one of the lowest defective return rates in the industry. Our products offer comprehensive user manuals, user-friendly features, and most products are backed by a lifetime warranty.

SIIG products can be found in many computer retail stores, mail order catalogs, and e-commerce sites in the Americas, as well as through major distributors, system integrators, and VARs.

#### PRODUCT NAME

DP CyberSerial 2S PCI

FCC RULES: TESTED TO COMPLY WITH FCC PART 15, CLASS B OPERATING ENVIRONMENT: FOR HOME OR OFFICE USE

#### FCC COMPLIANCE STATEMENT:

This device complies with part 15 of the FCC Rules. Operation is subject to the following two conditions: (1) This device may not cause harmful interference, and (2) this device must accept any interference received, including interference that may cause undesired operation.

THE PARTY RESPONSIBLE FOR PRODUCT COMPLIANCE

SIIG, Inc.

6078 Stewart Avenue

Fremont, CA 94538-3152, USA

Phone: 510-657-8688

DP CyberSerial 2S PCI is a trademark of SIIG, Inc. SIIG and the SIIG logo are registered trademarks of SIIG, Inc. Microsoft and Windows are registered trademarks of Microsoft Corporation. All other names used in this publication are for identification only and may be trademarks of their respective owners.